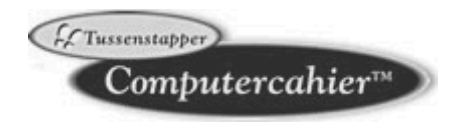

# **Studio Visual Steps**

# **Gericht zoeken met Google**

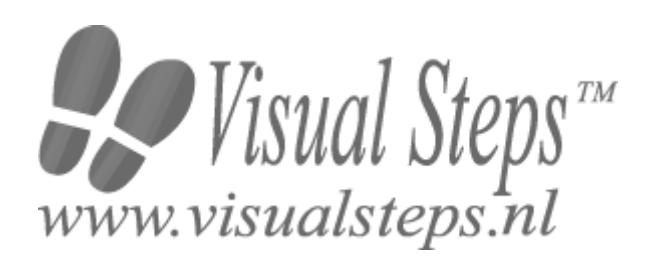

Dit boek is geschreven volgens de Visual Steps™**-**methode. © 2007 Visual Steps B.V. Opmaak/redactie: Jolanda Ligthart en Marleen Vermeij Tekstcorrectie: Lidy Deutekom Eindredactie: Ria Beentjes

Derde druk: maart 2007

Alle rechten voorbehouden. Niets uit deze uitgave mag worden verveelvoudigd, opgeslagen in een geautomatiseerd gegevensbestand, uitgeleend, of openbaar gemaakt, in enige vorm of op enige wijze, hetzij elektronisch, mechanisch, door middel van fotokopieën, opnamen, of welke wijze ook, zonder voorafgaande schriftelijke toestemming van de uitgever. Voor zover het maken van kopieën uit deze uitgave is toegestaan op grond van artikel 168 Auteurswet 1912 j<sup>o</sup> het besluit van 20 juni 1974, Stb. 351, zoals gewijzigd bij het Besluit van 23 augustus 1985, Stb. 471 en artikel 17 Auteurswet 1912, dient men de daarvoor verschuldigde vergoedingen te voldoen aan de Stichting Reprorecht (Postbus 882, 1180 AW Amstelveen). Voor het overnemen van gedeelte(n) uit deze uitgaven in bloemlezingen, readers en andere compilatiewerken (artikel 16 Auteurswet 1912) dient men zich tot de uitgever te wenden. Ondanks alle aan de samenstelling van de tekst bestede zorg, kan noch de redactie, noch de auteur, noch de uitgever aansprakelijkheid aanvaarden voor eventuele schade, die zou kunnen voortvloeien uit enige fout, die in deze uitgave zou kunnen voorkomen. In dit boek komen namen voor van gedeponeerde handelsmerken. Deze namen zijn in de tekst niet voorzien van een handelsmerksymbool, omdat ze slechts fungeren als aanduiding van de besproken producten. Hierbij wordt op geen enkele wijze getracht inbreuk te maken op de rechten van de handelsmerkhouder.

**Wilt u meer informatie? www.visualsteps.nl**

**Actueel overzicht computercahiers: www.computercahier.nl**

**Heeft u vragen of suggesties over dit boekje? E-mail: info@visualsteps.nl**

**Abonneren op de gratis Visual Steps Nieuwsbrief? www.visualsteps.nl/nieuwsbrief**

# Inhoudsopgave

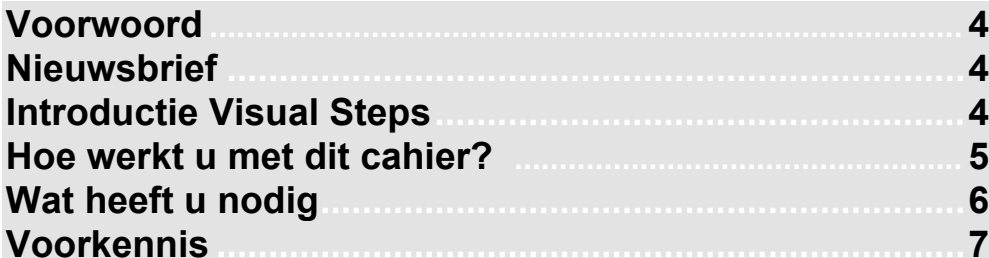

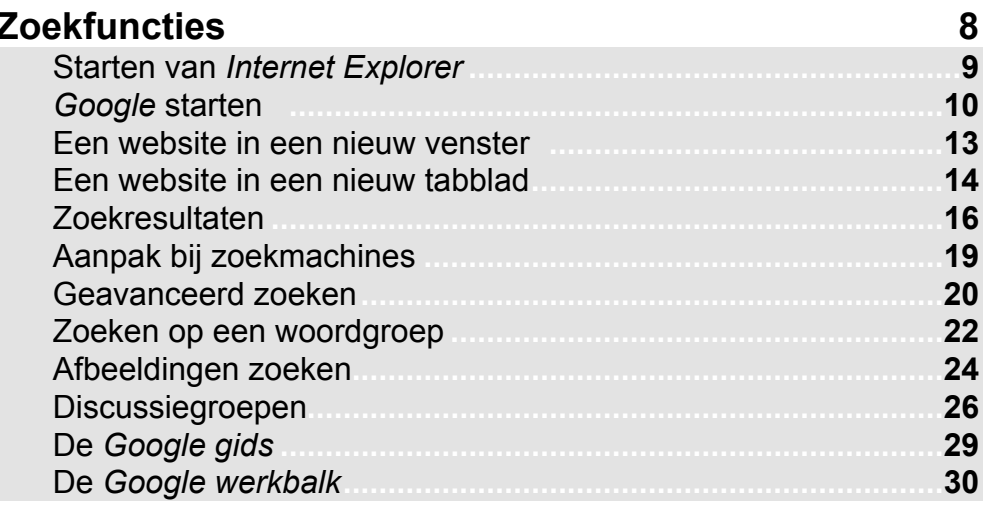

# **Bijlage**

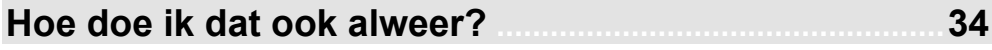

# **Voorwoord**

Het internet is de laatste jaren explosief gegroeid. Inmiddels is er veel informatie beschikbaar op internet. Het gericht zoeken en vinden van de juiste informatie is soms een moeizaam en frustrerend proces. Gelukkig wordt dit probleem door tal van bedrijven opgepakt en worden we tegenwoordig geholpen door allerlei zoekmachines. In dit *Computercahier* leert u de belangrijkste zoekmachine van dit moment te gebruiken. Een groot deel van de Nederlanders gebruikt op dit moment de zoekmachine *Google* om informatie te vinden.

Veel succes met uw speurtocht,

Studio Visual Steps

### **Nieuwsbrief**

Een overzicht van alle Visual Steps-boeken vindt u op de website **www.visualsteps.nl**

Op die website kunt u zich ook met enkele muisklikken online aanmelden voor de **gratis Visual Steps Nieuwsbrief** die per e-mail wordt verspreid. In deze Nieuwsbrief ontvangt u maandelijks informatie over:

- de nieuwste titels en eerder verschenen boeken;

- speciale aanbiedingen en kortingsacties.

Met de gratis Visual Steps Nieuwsbrief blijft u op de hoogte.

## **Introductie Visual Steps™**

Met Visual Steps-handleidingen en -boeken heeft u de beste instructies voor de computerleerweg te pakken. U zult waarschijnlijk nergens ter wereld een betere ondersteuning vinden bij uw kennismaking met de computer, met internet, met *Windows* en andere computerprogramma's.

Visual Steps-boeken zijn bijzonder door de:

• **Inhoud**

Er wordt rekening gehouden met uw manier van leren, uw behoeften en wensen, en uw kennis en vaardigheden.

• **Structuur**

U kunt direct aan de slag. Geen lange verhalen dus. De hoofdstukken zijn bovendien zo opgezet dat u soms gerust een hoofdstuk kunt overslaan of opnieuw proberen. Door de kleine stappen kunt u bovendien gemakkelijk de instructies volgen.

### • **Illustraties**

Bij iedere instructie ziet u een afbeelding van het beeldscherm. Deze plaatjes helpen u bij het vinden van de juiste knoppen of menu's en u kunt er snel mee zien of u nog op de goede weg bent.

### • **Uitvoering**

Een fors formaat en grote letters garanderen leesgemak. Het luxe leeslintje maakt duidelijk dat er goed is nagedacht over het gebruiksgemak.

Kortom, dit zijn handleidingen waarvan ik verwacht dat ze voor u een uitstekende leidraad zullen zijn.

dr. H. van der Meij

Faculteit Toegepaste Onderwijskunde (afdeling Instructietechnologie) van de Universiteit Twente

### **Hoe werkt u met dit cahier?**

Dit Computercahier is geschreven volgens de Visual Steps™-methode. De werkwijze is eenvoudig: u legt het boek naast uw computer en voert alle opdrachten stap voor stap direct op uw computer uit. Door de duidelijke instructies en de vele schermafbeeldingen weet u precies wat u moet doen. Door de opdrachten direct uit te voeren, leert u het snelste werken met de computer.

In dit Visual Steps™-cahier ziet u verschillende tekens. Die betekenen het volgende:

### **Handelingen**

Dit zijn de tekens die een handeling aangeven:

Œ. De muis geeft aan dat u iets met de muis moet doen.

- Het toetsenbord betekent dat u iets moet typen op het toetsenbord.
- e) De hand geeft aan dat u hier iets anders moet doen, bijvoorbeeld een cdrom in de computer stoppen. Ook wordt de hand gebruikt bij een handeling die u al eerder heeft geleerd.

Naast deze handelingen wordt op sommige momenten **extra hulp** gegeven om met succes dit cahier door te werken.

### **Hulp**

Extra hulp vindt u bij deze tekens:

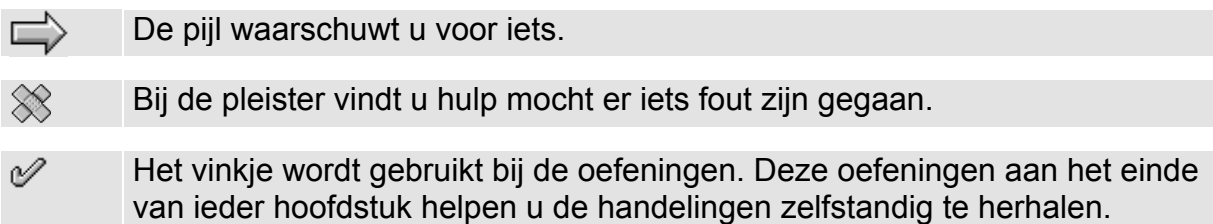

**1** Weet u niet meer hoe u een handeling uitvoert? Dan kunt u dit met behulp van de cijfers achter deze voetstapjes opzoeken achterin het cahier in de bijlage *Hoe doe ik dat ook alweer?*

In aparte kaders vindt u algemene informatie en tips over computers en *Windows*.

### **Extra informatie**

De kaders zijn aangeduid met de volgende tekens:

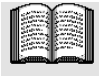

Bij het boek vindt u extra achtergrondinformatie die u op uw gemak kunt doorlezen. Deze extra informatie is echter niet noodzakelijk om het boek door te kunnen werken.

Bij een lamp vindt u een extra tip voor het gebruik van *Windows*.

### **Wat heeft u nodig**

Om dit cahier door te kunnen werken, heeft u een aantal zaken nodig op uw computer:

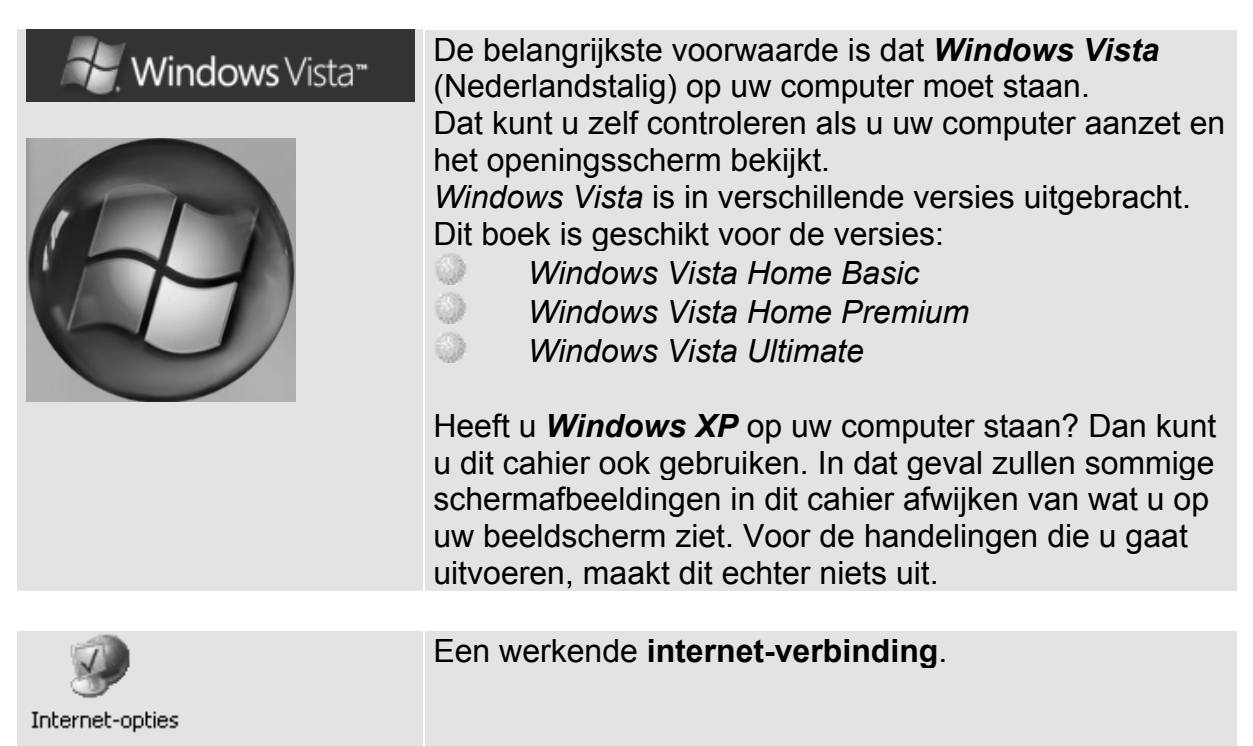

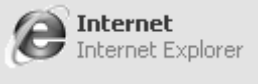

Voor het werken met dit cahier moet dit programma op uw computer zijn geïnstalleerd: W. *Internet Explorer* 7. *Internet Explorer* versie 7 is in januari 2007 door *Microsoft* via het internet als automatische update verspreid naar alle *Windows XP*-bezitters.

Beschikt u op uw computer nog over *Internet Explorer* versie 6? Dan moet u eerst de nieuwe versie 7 laten downloaden en installeren op uw computer. Voor een net beginnende computergebruiker is dat een lastige klus. Vraag hiervoor hulp van uw computerleverancier of iemand anders die ervaring heeft met computers.

Op webpagina **www.visualsteps.nl/ie7installeren** staat de procedure beschreven.

## **Voorkennis**

De volgende handelingen moet u kunnen uitvoeren om dit *Computercahier* met succes door te kunnen werken:

- Starten en stoppen van *Windows*;
- 0 Klikken, rechts klikken, dubbelklikken en slepen met de muis;
- 0 Starten en stoppen van programma's;
- Opdrachten geven;
- 9 *Internet Explorer* starten;
- 0 De verbinding met internet maken;
- Een webadres gebruiken;
- Bladeren door webpagina's.

Heeft u onvoldoende voorkennis? Dan kunt u het beste eerst de volgende *Computercahiers* lezen:

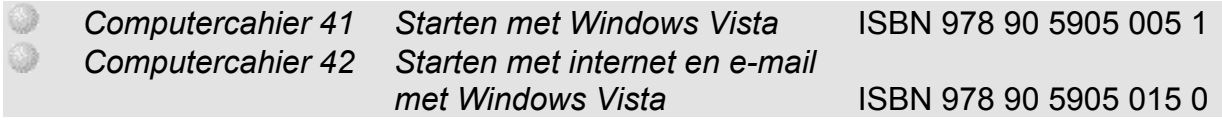

# **Zoekfuncties**

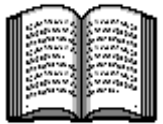

Internet wordt wel eens vergeleken met een grote bibliotheek vol met informatie over allerlei onderwerpen. Helaas heeft deze bibliotheek geen bibliothecaris in dienst. Alle boeken van deze immense bibliotheek staan kriskras door elkaar. Deze vergelijking met internet gaat wel aardig op. Er is inderdaad geen overkoepelende instantie die de informatie ordent. Iedereen kan zijn eigen informatie op een website op internet plaatsen die dan ook direct toegankelijk is voor iedereen. Dat maakt het zoeken op internet er niet eenvoudiger op.

Er is een groot aantal bedrijven en instanties dat probeert internetgebruikers ten dienste te zijn door deze enorme berg met informatie te ordenen. Dat gebeurt op verschillende manieren. Op de eerste plaats via de zogenaamde *zoekmachine*. Dat is een computerprogramma dat voortdurend bezig is om webpagina's van een index te voorzien. *Google* is de bekendste en meest gebruikte zoekmachine van Nederland. Via de website van deze zoekmachine kunt u aan de hand van het typen van een trefwoord alle webpagina's zoeken waarop dat trefwoord voorkomt. Een tweede manier van ordening is de *rubriekenpagina*. In de rubriekenpagina's van *Google* vindt u al een groot aantal webpagina's geselecteerd en geordend naar rubriek of onderwerp.

In dit boekje leert u:

- *Google* starten;
- een website in een nieuw venster openen;
- de zoekresultaten beïnvloeden;
- wat de aanpak van zoekmachines is;
- hoe u geavanceerd zoekt;
- afbeeldingen zoeken;
- de *Google* gids gebruiken;
- discussiegroepen raadplegen;
- de *Google* werkbalk installeren.

**Let op!**

De schermafbeeldingen in dit boekje zien er misschien anders uit dan wat u op uw beeldscherm ziet. Internet is een veranderlijk medium en webpagina's kunnen gewijzigd zijn. De basisfuncties zullen echter wel grotendeels hetzelfde blijven.

## **Starten van Internet Explorer**

# **Start Internet Explorer**  $\sqrt[\ell]{\ell}$  1

# **K3** Maak (indien nodig) verbinding met het internet  $\sqrt[\ell]{2}$

U ziet de startpagina zoals die op uw computer is ingesteld:

Is er op uw pc nog niets ingesteld, dan ziet u waarschijnlijk de website van *MSN*.

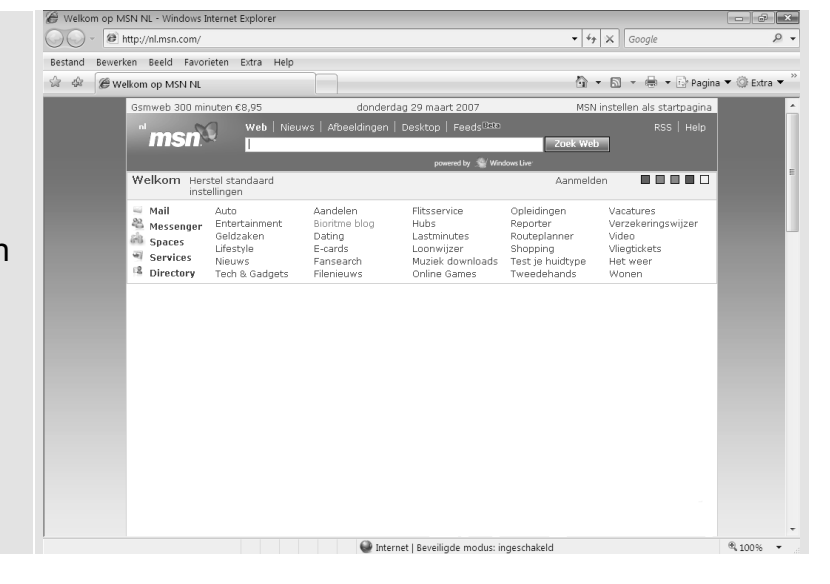

## **Google starten**

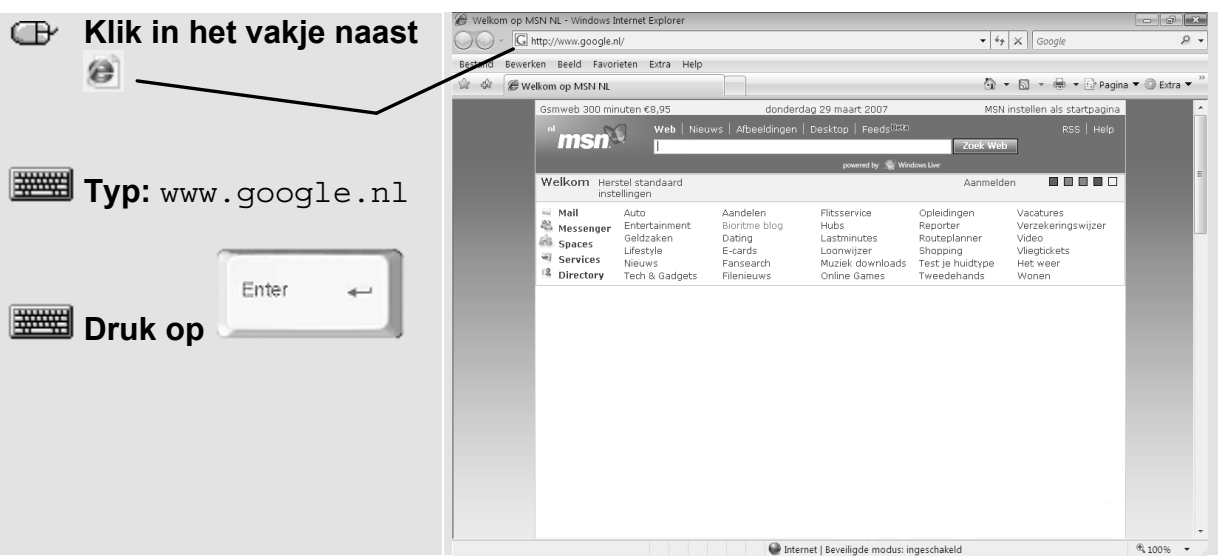

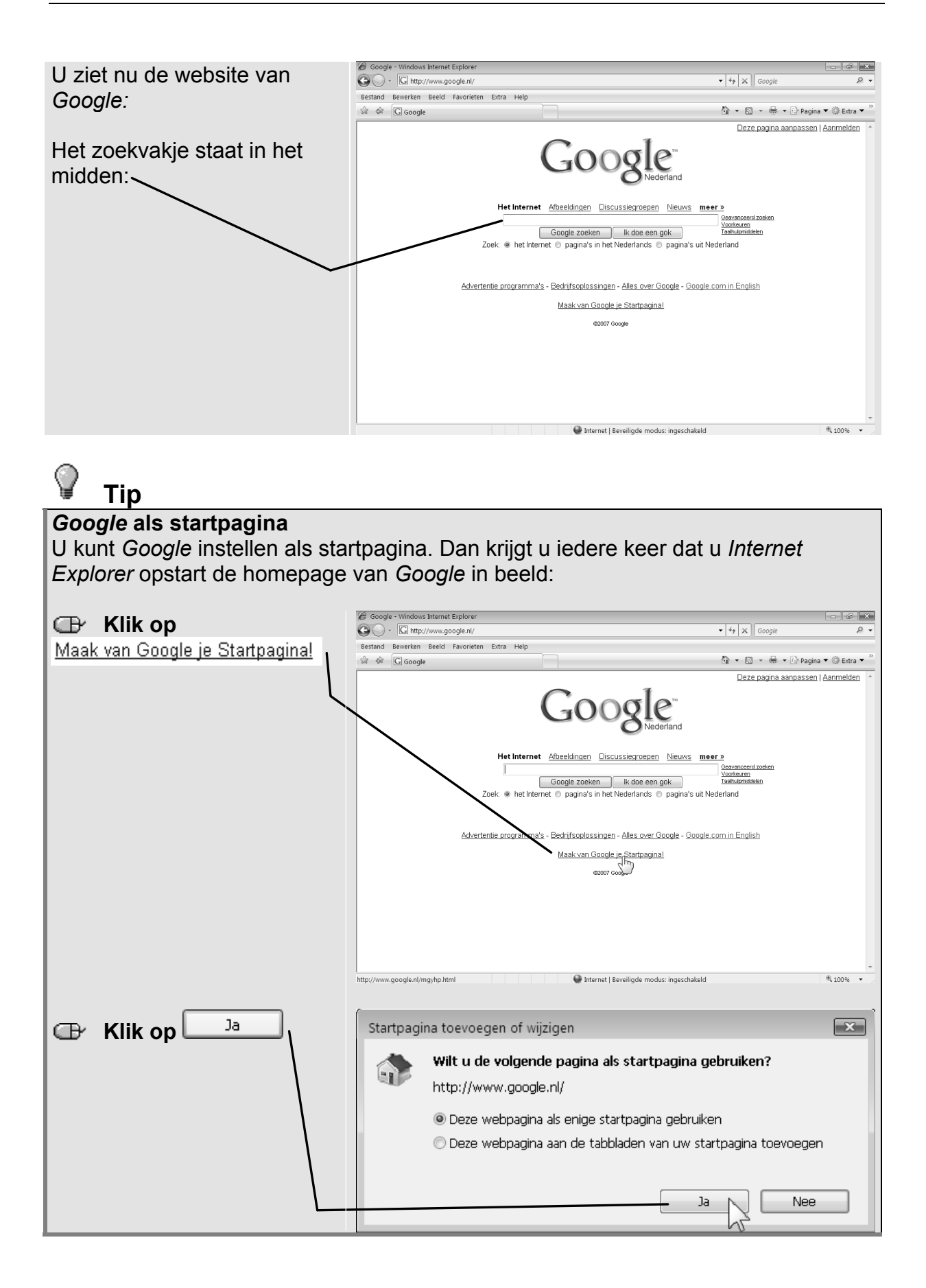

*© Visual Steps B.V.*

U start een nieuwe zoekopdracht als volgt:

![](_page_10_Picture_2.jpeg)

![](_page_10_Figure_3.jpeg)

Die namen zijn doorverwijzingen, ook wel *hyperlinks* of *links* genoemd. Door op zo'n link te klikken, wordt de bijbehorende website geopend. *Google* laat bij iedere link een korte samenvatting van de inhoud zien.

![](_page_11_Picture_2.jpeg)

![](_page_12_Picture_89.jpeg)

### **Een website in een nieuw venster**

U kunt een link in *Google* ook in een nieuw venster laten openen. Dit is soms handig omdat bij bepaalde websites de knop $\bigodot$  niet werkt:

![](_page_12_Picture_4.jpeg)

![](_page_13_Figure_1.jpeg)

### **Een website in een nieuw tabblad**

U kunt een link in *Google* ook in een nieuw tabblad laten openen:

![](_page_13_Figure_4.jpeg)

De website wordt nu geopend in een nieuw tabblad:

![](_page_14_Figure_1.jpeg)

### **Zoekresultaten**

Het is goed om even te bekijken wat de andere mogelijkheden zijn van *Google.* Onderaan de pagina staat nog meer informatie. U kunt daarvoor de pagina verschuiven met de schuifbalk:

![](_page_15_Picture_3.jpeg)

Zo kunt u de onderkant van de *Google Zoeken-*pagina zien.

![](_page_15_Picture_5.jpeg)

![](_page_16_Figure_1.jpeg)

Met de opdrachten *Volgende* en *Vorige* kunt u 'bladeren' tussen de gevonden resultaten. U kunt onderaan het venster ook op de paginacijfers klikken om zo sneller door de zoekresultaten heen te gaan:

![](_page_16_Figure_3.jpeg)

U ziet dat u overdadig veel resultaten heeft gekregen op de zoekterm *spoorwegen*, waardoor het wat onoverzichtelijk wordt. Omdat het een Nederlands woord is, kunt u *Google* laten zoeken naar pagina's in de Nederlandse taal. Zo kunt u het aantal zoekresultaten iets verkleinen:

![](_page_17_Figure_2.jpeg)

# **Tip**

### *Google* **als rekenmachine**

U kunt *Google* ook gebruiken als rekenmachine. Vul de som in bij het zoekvenster en de uitkomst zal daaronder verschijnen. Meer informatie hierover kunt u lezen door te klikken op in Lees meer over de calculator.

![](_page_17_Picture_114.jpeg)

![](_page_18_Picture_136.jpeg)

### **Hoe werkt een zoekmachine?**

Zoekmachines zijn computerprogramma's die dag en nacht bezig zijn met het indexeren van webpagina's. Zo wordt een enorme index aangelegd van trefwoorden. Zoekmachines verschillen in de manier waarop ze dat doen. Daarom zijn de resultaten van zoekmachines vaak ook heel verschillend. Sommige zoekmachines indexeren zoveel mogelijk woorden op de webpagina's. Anderen gebruiken alleen trefwoorden in de titels van de webpagina's. Er zijn ook zoekmachines die vooral sleutelwoorden op die webpagina's gebruiken. Die verborgen sleutelwoorden kun je als webontwerper zelf op de pagina's aanbrengen. Daar wordt ook wel misbruik van gemaakt. Er worden bijvoorbeeld met opzet bepaalde sleutelwoorden geplaatst, omdat deze trefwoorden veel gezocht worden. Dat kan de oorzaak zijn van het feit dat u soms webpagina's te zien krijgt die niets met uw trefwoord te maken hebben.

Zoekmachines werken als een soort robot en gaan dus eigenlijk 'dom' te werk. Er vindt geen redactie of selectie van de pagina's plaats. Vooral bij woorden die meerdere betekenissen hebben, komt deze domheid vaak naar voren. Een redacteur zou deze webpagina's op basis van de inhoud kunnen splitsen.

Overigens hebben alle bekende zoekmachines ook een afdeling waarin wel redactie heeft plaatsgevonden en waar honderden websites op onderwerp of rubriek zijn ingedeeld.

Er zijn ook websites die hierin gespecialiseerd zijn. Deze worden *rubriekenpagina's* of *portals* genoemd. Verderop maakt u hier ook kennis mee. Overigens is het zo dat een website meestal moet zijn aangemeld bij een zoekmachine om opgenomen te worden in de index. Websites die niet zijn aangemeld, kunnen dan ook niet gevonden worden door een zoekmachine.

## **Aanpak bij zoekmachines**

Het zoeken met zoekmachines zal in sommige gevallen tot teleurstellingen leiden. De zoekmachine gaat vrij 'dom' te werk en alle mogelijk denkbare pagina's worden opgesomd. U vindt vaak nét niet de informatie die u nodig heeft. Hieronder staan de meest voorkomende problemen en manieren om dit op te lossen.

![](_page_18_Picture_137.jpeg)

![](_page_19_Picture_154.jpeg)

### **Geavanceerd zoeken**

Een van de problemen bij het gebruik van zoekmachines is dat er te veel websites worden gevonden met het trefwoord. Bij de zoekmachine *Google* bijvoorbeeld, krijgt u meer dan honderdduizend verwijzingen op het woord *spoorwegen*. U zou dan meerdere trefwoorden kunnen gebruiken om de juiste informatie te vinden. Probeert u dit maar eens met de woorden *boten* en *bouwer*.

![](_page_19_Figure_4.jpeg)

![](_page_20_Picture_1.jpeg)

U kunt echter nog specifieker opgeven wat voor soort webpagina's u wilt zien. De mogelijkheden verschillen per zoekmachine. Bij *Google* gaat dit als volgt:

![](_page_20_Picture_110.jpeg)

# **Tip**

### **Wat u moet weten als u gaat zoeken:**

- v *Google* zoekt met alle woorden.
- 9 *Google* negeert standaard termen, zoals '*http', en* '.com'.
	- Zoeken met hoofdletter of kleine letter maakt geen verschil voor *Google*.

Een belangrijke instelling waar u altijd op moet letten als u meerdere trefwoorden gebruikt, is de soort combinatie waarop de woorden moeten voorkomen.

#### $\Rightarrow$ **Let op!**

Gebruikt u meerdere woorden, bijvoorbeeld *Frank Sinatra*, dan zoeken veel zoekmachines naar webpagina's waarop de beide woorden *Frank* en *Sinatra* samen voorkomen. Zo werkt bijvoorbeeld *Google*. Deze manier is echter nog geen garantie dat de pagina daadwerkelijk over de zanger *Frank Sinatra* gaat. Er kan evengoed een pagina tussen zitten die gaat over *Frank Rijkaard* of over *Nancy Sinatra*. U kunt echter altijd aangeven dat *Frank Sinatra* een geheel is.

U kunt zelf het effect zien van het specificeren van de combinatie van woorden die gezocht moet worden.

### **Zoeken op een woordgroep**

Bij alle zoekmachines kunt u bij het gebruik van meerdere trefwoorden aangeven of deze woorden bij elkaar horen en een geheel vormen. Bij sommige zoekmachines heet dit een 'woordgroep' en bij andere heet het een 'zinsdeel'. Een woordgroep is bijvoorbeeld *Frank Sinatra*. Bij *Google* heet dit een *exacte woordencombinatie*:

![](_page_21_Picture_122.jpeg)

![](_page_22_Picture_146.jpeg)

Dat is niet zo gek, want *boten bouwer* is eigenlijk geen goed Nederlands (iets anders zou zijn *botenbouwer*).

#### Ç **Tip Trefwoord tussen aanhalingstekens** Als u een trefwoord tussen aanhalingstekens zet, zoekt *Google* direct naar de *exacte woordencombinatie*: "Karel Appel" - Google zoeken - Windows Internet Explorer  $- 38$ **E** Klik in het zoekvakje G of thttp://www.google.nl/search?hl=nl&q=%22Karel+Appel%22&meta=  $\blacktriangleright$   $\blacktriangleright$   $\blacktriangleright$   $\blacktriangleright$   $\blacktriangleright$   $\lnot$  Google  $\overline{\mathcal{L}}$ -<br>Bestand Bewerken Beeld Favorieten Extra Help  $\sqrt[3]{\mathbb{G}}$  "Karel Appel" - Google zoeken n. Aanmelden Het Internet Afbeeldingen Discussiegroepen Nieuws meer » **Typ:** "Karel Appel" Google Het Internet erd zoeken Fikarel Appel\*<br>Zoeken | <u>Voortouren | Voortouren |</u><br>Zoek: ® het Internet © pagina's in het Nederlands © pagina's uit Nederland **Het Internet** Resultaten 1 - 10 van circa 323.000 voor "Karel Appel" (0,30 seconden) Gesponsorde Koppelingen Gesponsorde Koppelingen **Karel Appel Artworks Karel Appel Artworks**<br>Paintings and Original Graphics<br>Buyers and Sellers of Fine Art<br>www.rogallery.com Karel Appel - Wikipedia<br>De invloed van Karel Appel is nog altijd dagelijks voelbaar en hij heeft dan ook ... Christiaan<br>Karel Appel werd geboren in de Dapperstraat te Amsterdam, ...<br>ni wikipedia .org/wiki/Karel\_Appel - 59k Enter  $\leftarrow$ Van Bellen Art Numansdorp<br>Uniek 600m2 galerie & kunstuitleen! **E Druk op** Uniek 600m2 galerie & kunstuit<br>Herman Brood, Corneille e.v.a.<br>www.vanbellenart.nl Karel-appel.startpagina.nl<br>Karel Appel: op de Karel-Appel.pagina staat alles over de kunstenaar Karel Appel.<br>karel-appel.startpagina.nl/ - 64k - <u>In cache</u> - Gelijkwaardi<u>ge pagina's</u> Karel Appel<br>Karel Appel wordt beschouwd als een prominent exponent van het expressionisme uit ...<br>Karel Appel schildert, ook volgens eigen zeggen, nooit de abstractie, ...<br>www.kunstbus.nilverklaringen/karel+appel.html - 85 *Google* heeft nu gezocht naar de gehele combinatie *Karel* Karel Appel Online<br>Karel Appel (Dutch Abstract Expressionist Painter, 1921-2006) Guide to pictures of works<br>by Karel Appel in art museum sites and image archives worldwide.<br>www.artcyclopedia.com/artists/appel\_karel.html - *Appel.*Karel Appel - Biografie<br>Bij deze Kunstuildeen uit Leiden (voorburg, oestgeest, leiderdorp, alphen) kunt u terecht voor<br>Gereed

![](_page_23_Figure_1.jpeg)

### **Afbeeldingen zoeken**

Vaak heeft u een foto of een plaatje nodig om in een document te plaatsen. *Google* is een handige zoekmachine om afbeeldingen te vinden.

![](_page_23_Figure_4.jpeg)

*©Visual Steps B.V.*

![](_page_24_Figure_1.jpeg)

## **Discussiegroepen**

Met *Google* kunt u zoeken in discussiegroepen. U kunt antwoord geven op iemands vraag of zelf een bericht plaatsen.

![](_page_25_Picture_3.jpeg)

![](_page_26_Figure_1.jpeg)

# **Tip**

### **Discussiegroepen doorzoeken**

U kunt in een discussiegroep zoeken naar een specifiek onderwerp. Als u bijvoorbeeld in de discussiegroep *nl.auto* zit, kunt u zoeken naar *Mercedes*:

![](_page_27_Picture_4.jpeg)

## **De Google gids**

Met *Google* kunt u ook zoeken op categorieën. Dit kan handig zijn om snel een onderwerp op te zoeken.

![](_page_28_Figure_3.jpeg)

Als u klikt op een bepaalde categorie, ziet u de subcategorieën. Uiteindelijk komt u bij een aantal links waaruit u kunt kiezen om uw onderwerp te vinden.

### **De Google werkbalk**

Als u veel werkt met *Google* is het handig om de *Google werkbalk (Toolbar)* te installeren om direct iets op te kunnen zoeken.

![](_page_29_Figure_3.jpeg)

![](_page_30_Figure_1.jpeg)

![](_page_31_Picture_28.jpeg)

Er wordt een nieuw venster van *Internet Explorer* geopend.

![](_page_31_Picture_29.jpeg)

![](_page_32_Picture_69.jpeg)

#### Q **Tip**

### **Zoeken op bestandsformaat**

U kunt met *Google* op verschillende bestandsformaten zoeken. Deze optie kunt u vinden onder geavanceerd zoeken. Zo kunt u alleen laten zoeken naar PDFbestanden of naar *Microsoft Word*-documenten.

![](_page_32_Picture_70.jpeg)

# **Bijlage: Hoe doe ik dat ook alweer?**

In dit boekje zijn opdrachten en oefeningen voorzien van voetstapjes: **x** In deze bijlage zoekt u aan de hand van het cijfer op hoe u een handeling uitvoert.

![](_page_33_Figure_3.jpeg)